# **Importazione pubblicazioni da LoginMiur**

- [Introduzione](#page-0-0)
	- <sup>o</sup> [Scheda "Modulo di ricerca"](#page-0-1)
	- <sup>o</sup> [Scheda "Risultati"](#page-1-0)
		- [Pulsanti d'azione](#page-3-0)
	- <sup>o</sup> [Casi particolari](#page-7-0)

# <span id="page-0-0"></span>Introduzione

Attraverso questa funzionalità l'Amministratore dell'archivio, che opera in visione completa, può importare massivamente in IRIS le pubblicazioni di un docente censite nel portale LoginMiur. Cliccando sul pulsante "Nuovo prodotto" (posizionato in alto a sinistra del desktop prodotti) si apre la pagina di inserimento di una nuova pubblicazione ed è possibile scegliere la modalità di censimento: inserimento manuale, importazione tramite ricerca per identificativo, ecc.

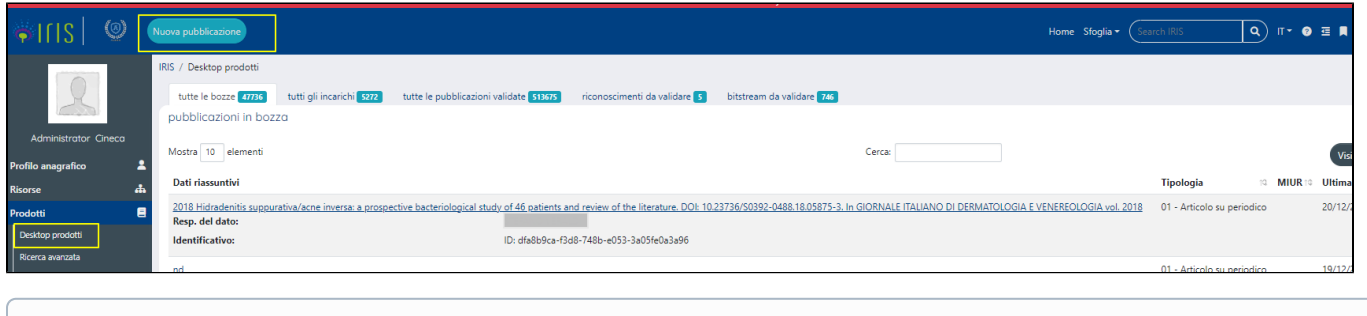

### **Configurazioni**

⋒

Gli atenei che desiderano effettuare importazioni da MIUR in autonomia dovranno aprire un apposito ticket all'help desk IRIS facendo **richiesta di abilitazione del pulsante "nuovo prodotto" in VISIONE COMPLETA.**

# <span id="page-0-1"></span>Scheda "Modulo di ricerca"

All'interno della maschera di importazione "Ricerca per identificativo autore" (Scopus Author ID, ORCID ID, Researcher ID e MIUR C.F.) è presente la sezione dedicata all'importazione da LoginMIUR (come da immagine sottostante).

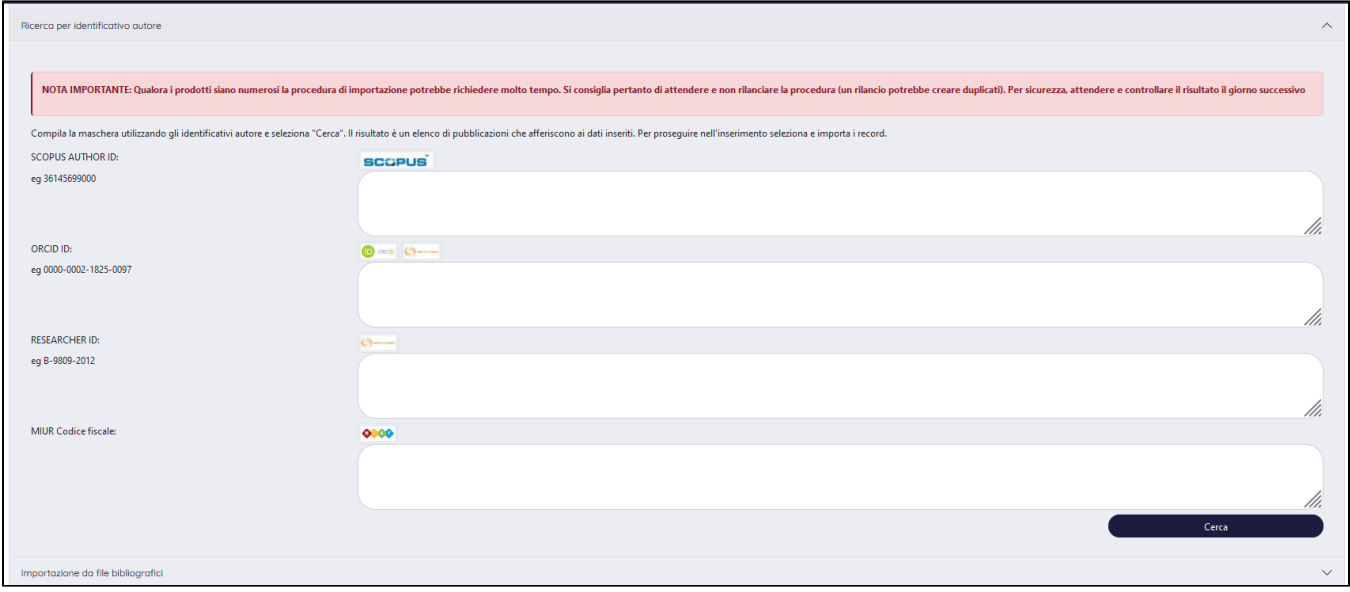

Per avviare l'importazione delle pubblicazioni dal Sito Docente è necessario indicare il codice fiscale del docente e cliccare sul pulsante "Cerca".

La ricerca è permessa per singolo codice fiscale. Inoltre, il codice fiscale indicato deve appartenere a persone interne all'Ateneo. Si invita a prestare attenzione al codice fiscale indicato e verificare che questo appartenga a utenti con rapporto di lavoro attivo presso l'Ateneo.

## <span id="page-1-0"></span>Scheda "Risultati"

ω

Come anticipato sopra, per avviare l'interrogazione della baca dati del Sito Docente e recuperare le pubblicazioni è necessario indicare il codice fiscale del docente e cliccare sul pulsante "Cerca". L'individuazione di possibili "match" avviene mettendo a confronto i seguenti metadati e nell'ordine indicato di seguito: " **AlessandriaID, DOI, PubMed, Scopus Id e Wos id, Titolo della pubblicazione.** Al primo riscontro, il confronto con gli altri metadati viene interrotto. Le pubblicazioni recuperate sono esposte nella scheda "**Risultati**" in forma tabellare. I prodotti che risultano già censiti in IRIS vengono evidenziati con sfondo di colore rosso.

#### **Configurazione** O)

Attraverso un'apposita configurazione è possibile non evidenziare in rosso le pubblicazioni recuperate da LoginMiur che risultano già censite in IRIS. Gli Atenei interessati a questa configurazione devo inviare una richiesta al Service Desk di IRIS attraverso il Customer Portal.

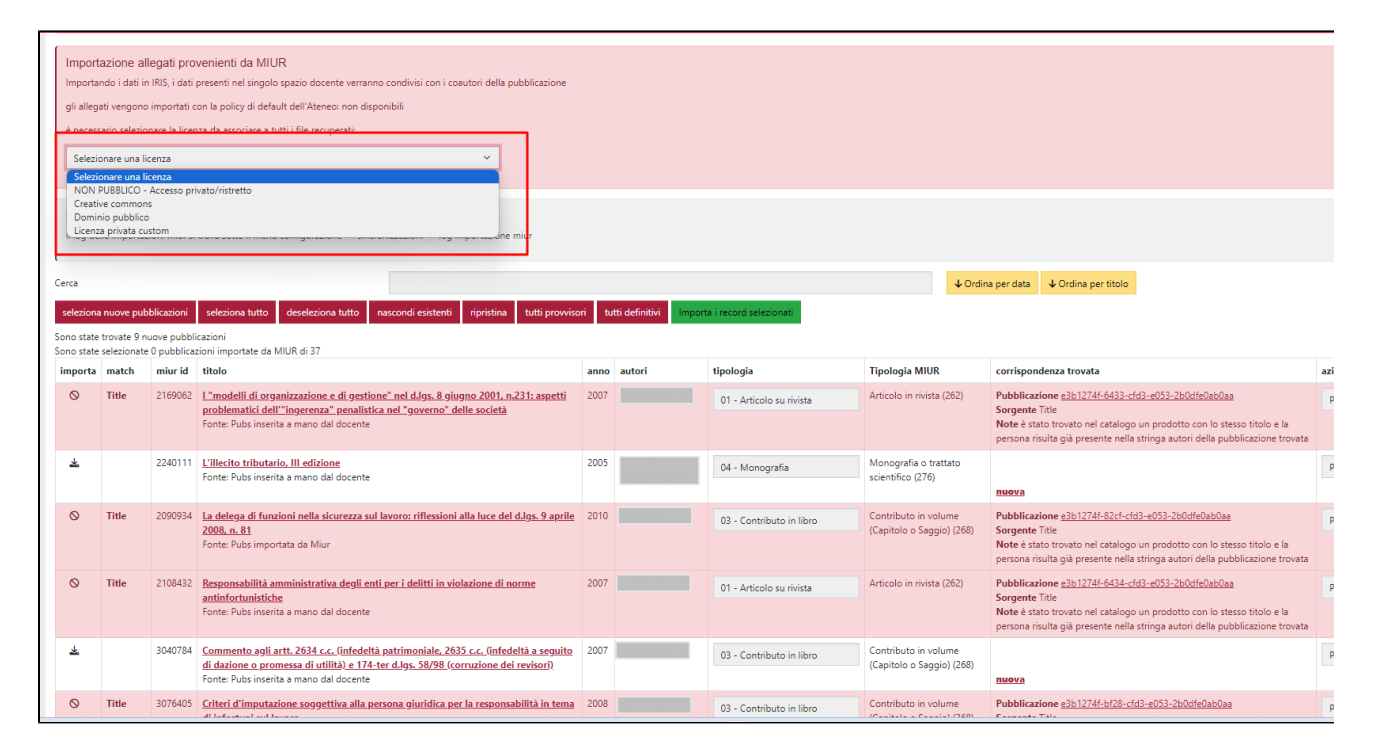

La pagina mostrata all'utente è strutturata in quattro sezioni:

**Sezione "avvisi**" (in alto nella pagina) - è la sezione dedicata agli avvisi destinati all'utente.

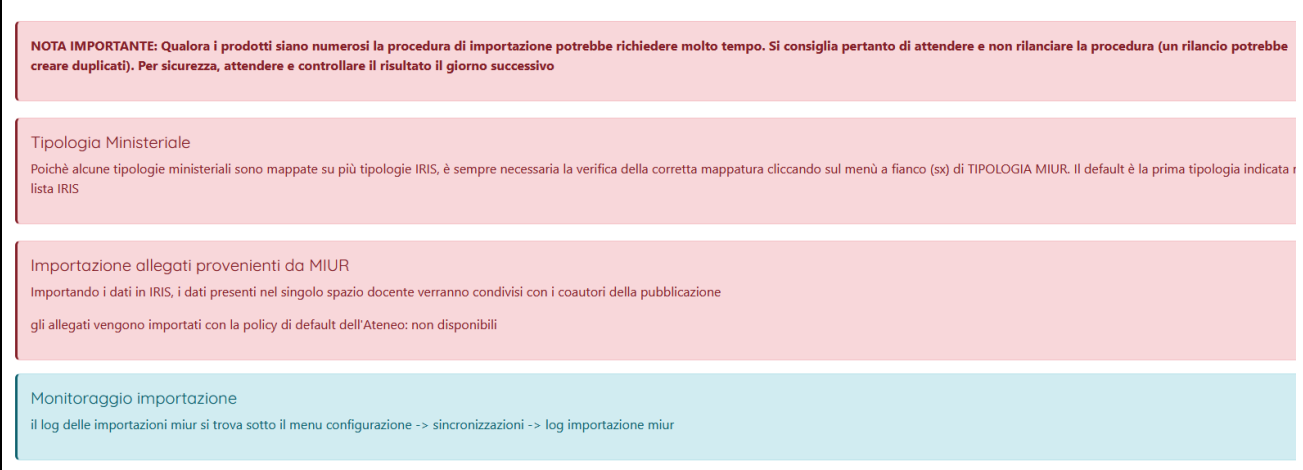

Gli avvisi presenti ricordano all'utente che:

l'importazione è in corso e potrebbe richiedere del tempo, si consiglia di verificare il giorno successivo la presenza delle pubblicazioni importate.

NOTA IMPORTANTE: Qualora i prodotti siano numerosi la procedura di importazione potrebbe richiedere molto tempo. Si consiglia pertanto di attendere e non rilanciare la procedura (un rilanc creare duplicati). Per sicurezza, attendere e controllare il risultato il giorno successivo

è consigliata la verifica della tipologia selezionata prima di procedere con l'importazione (poiché la mappatura in IRIS delle tipologie ministeriali non è univoca);

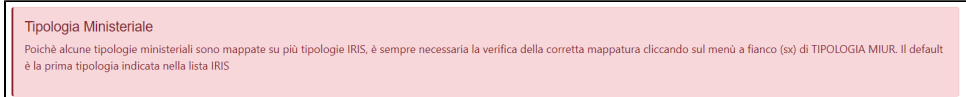

tutte le importazioni eseguite sono tracciate nell'interfaccia "**Log import MIUR**" (per maggiori dettagli si prega di visionare la pagina del manuale ad essa dedicata)

Monitoraggio importazione il log delle importazioni miur si trova sotto il menu configurazione -> sincronizzazioni -> log importazione miur

Agli allegati delle pubblicazioni importate viene attribuita la policy di accesso configurata come default per l'Ateneo. Solitamente si sceglie di attribuire la policy "Solo gestori dell'Archivio", limitando la visibilità dell'allegato ai soli amministratori dell'archivio, responsabile del dato e autori interni riconosciuti. Se l'Ateneo non dispone della policy "Solo Gestori Archivio", la policy utilizzata è quella impostata come default sull'Archivio.

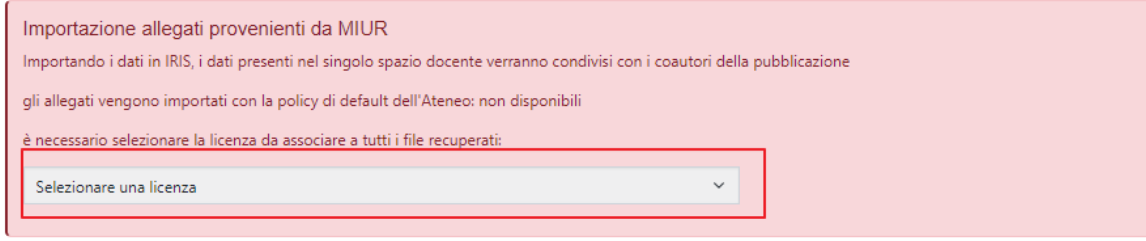

## **Configurazioni**

Le scelte presenti nel menù a tendina del campo licenze sono le stesse visibili in submission (segue le logiche di configurazione scelte da ogni ateneo tramite apposite variabili). La licenza scelta verrà associata a tutte le pubblicazioni selezionate per l'importazione. Inoltre, di default verrà impostata la policy "Administrator".

### **Configurazioni**

E' possibile modificare il testo dei messaggi attraverso il tool [Gestione Etichette](https://wiki.u-gov.it/confluence/display/UGOVHELP/Gestione+Etichette) utilizzando le seguenti chiavi:

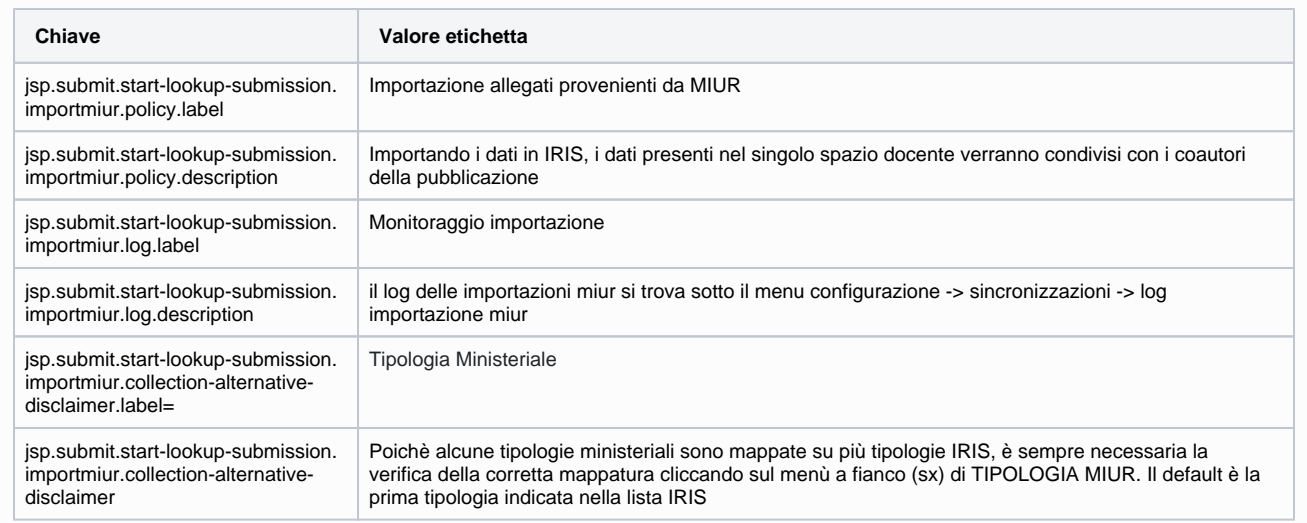

- **Sezione con "Cerca" e ordinamenti** è possibile eseguire una ricerca mirata in modo da ridurre i risultati e individuare facilmente quanto di interesse: la ricerca può essere fatta per **miur id**, **titolo**, **anno**, **autori**. È inoltre possibile ordinare i risultati per data di pubblicazione e per titolo in ordine crescente o decrescente utilizzando gli appostiti tasti posti di fianco al campo "Cerca".
- **Sezione con pulsantiera**  le azioni presenti in questa sezione permettono una gestione massiva dei prodotti recuperati dalla banca dai esterna, facilitando l'amministratore dell'archivio nelle operazioni di importazione delle pubblicazioni.

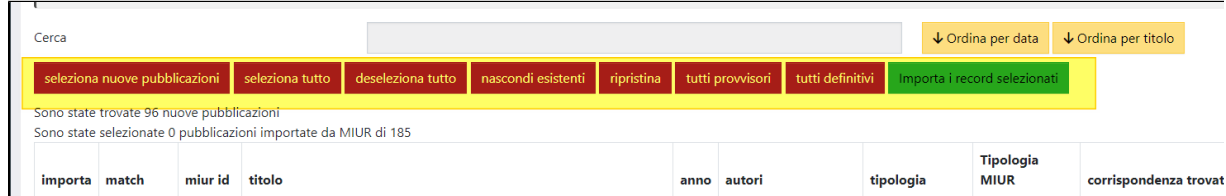

### <span id="page-3-0"></span>**Pulsanti d'azione**

Di seguito i dettagli delle azioni disponibili:

Pulsante **"seleziona solo nuove pubblicazioni "**(Deseleziona nuove pubblicazioni): vengono "etichettate" come da importare solo le pubblicazioni che non sono presenti in archivio; i record selezionati presentano uno sfondo di colore verde. Una volta cliccato il pulsante compare il nuovo pulsante "Deseleziona nuove pubblicazioni" per rimuovere il check di selezione impostato in precedenza.

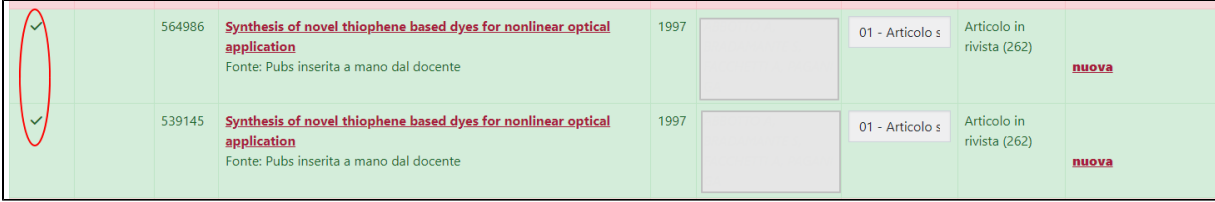

- Pulsante "**seleziona tutto**" : vengono selezionate per essere importate tutte le pubblicazioni recuperate, comprese le pubblicazioni già presenti in IRIS.
- Pulsante "**deseleziona tutto**": rimuove il check di selezione da tutte le pubblicazioni.
- Pulsante "**nascondi esistenti**" (Mostra esistenti): vengono mostrate solo le pubblicazioni che non sono presenti in Archivio. Una volta cliccato il pulsante compare il nuovo pulsante "Mostra esistenti" per tornare a visualizzare l'elenco completo.
- Pulsante "**ripristina**": al click sul pulsante vengono rimossi eventuali flag di selezione e ripristinata la tabella dei risultati (la stessa visualizzata dopo l'avvio della ricerca.
- Pulsante "**tutti provvisori**:" al click sul pulsante il sistema imposta, su tutte le pubblicazioni presenti in elenco, la scelta "Provvisorio" della colonna azioni.
- Pulsante "**tutti definitivi**": al click sul pulsante il sistema imposta, su tutte le pubblicazioni presenti in elenco, la scelta "Definitivo" della colonna azioni.
- Pulsante "**importa i record selezionati"**: esegue l'importazione in archivio dei prodotti selezionati. Al termine dell'importazione all'utente viene proposto il desktop prodotti. Accedendo al desktop prodotti dell'autore (di cui si sta eseguendo l'importazione delle pubblicazioni ) è possibile verificare lo stato di avanzamento dell'operazione d'importazione, verifica che può essere fatta utilizzando la funzionalità "login as".
- **Elenco pubblicazioni** nell'ultima sezione sono elencate le pubblicazioni recuperate dalla banca dati MIUR. La tabella è composta da più colonne:

Colonna "**Importa**": in questa colonna è esposta una delle tre icone dettagliate di seguito:

■ "Importa"  $\blacktriangle$ . indica che la pubblicazione può essere importata in IRIS; cliccando sull'icona si procede con la selezione della pubblicazione e contestualmente al posto dell'icona "importa" si visualizza il segno di "spunta" .

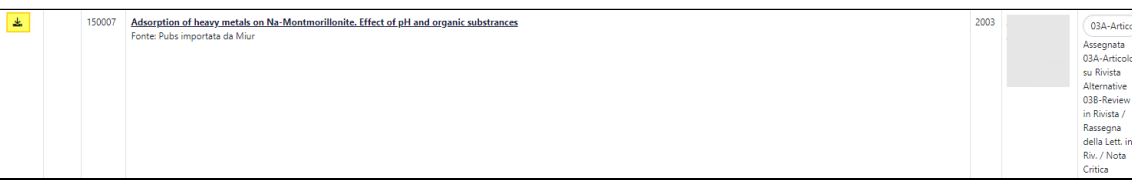

Se non si vuole importare la pubblicazione occorre cliccare sull'icona mostrata fino a quando non si visualizza l'icona "Divieto"

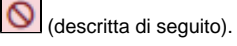

"Divieto" (da non importare) - è presente per le pubblicazioni che non devono essere importate. L'icona è da subito visibile per le pubblicazioni che risultano censite in IRIS.

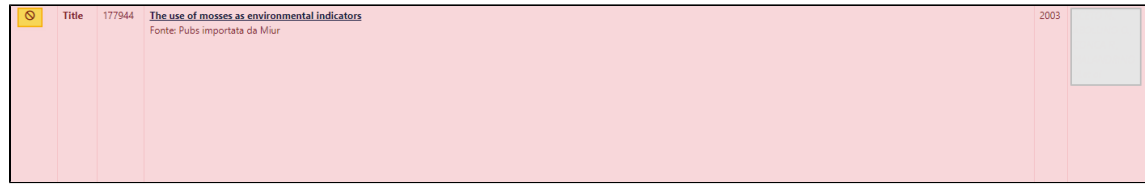

 $\blacksquare$  "Spunta"  $\blacktriangledown$  - indica che la pubblicazione è stata selezionata per l'importazione.

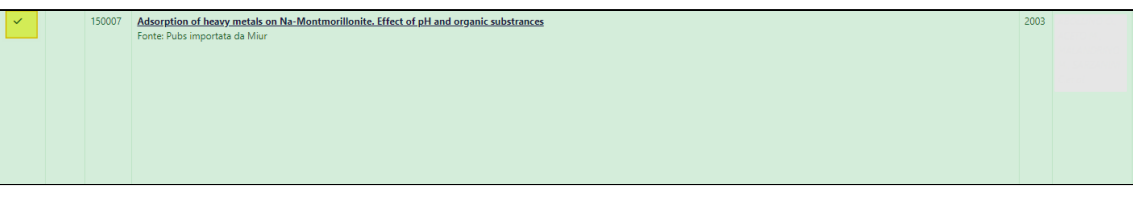

Colonna "**match**": per le pubblicazioni che il sistema rileva come già presenti in IRIS, viene esposto il dato su cui il sistema ha rilevato una corrispondenza (es. titolo, codice miur). Per le nuove pubblicazioni il campo è vuoto.

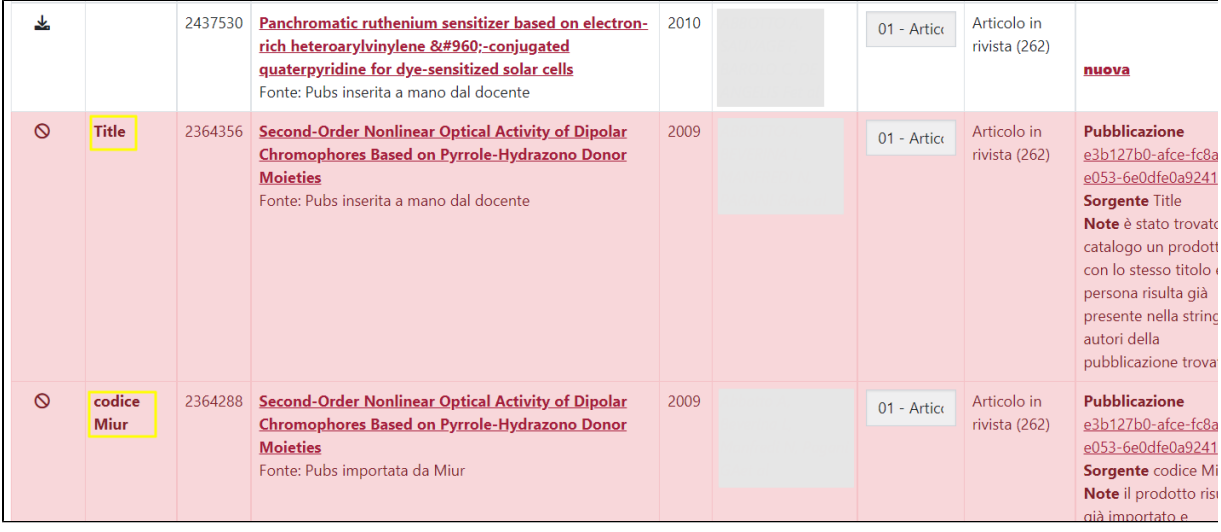

- Colonna "**miur id**": è indicato l'identificativo assegnato al prodotto all'interno della banca dati LoginMIUR.
- Colonna "**Titolo**": è esposto il titolo del prodotto presente in LoginMIUR ed è anche un link che apre il dettaglio contenete le informazioni salienti della pubblicazione per una verifica prima di procedere con l'importazione.

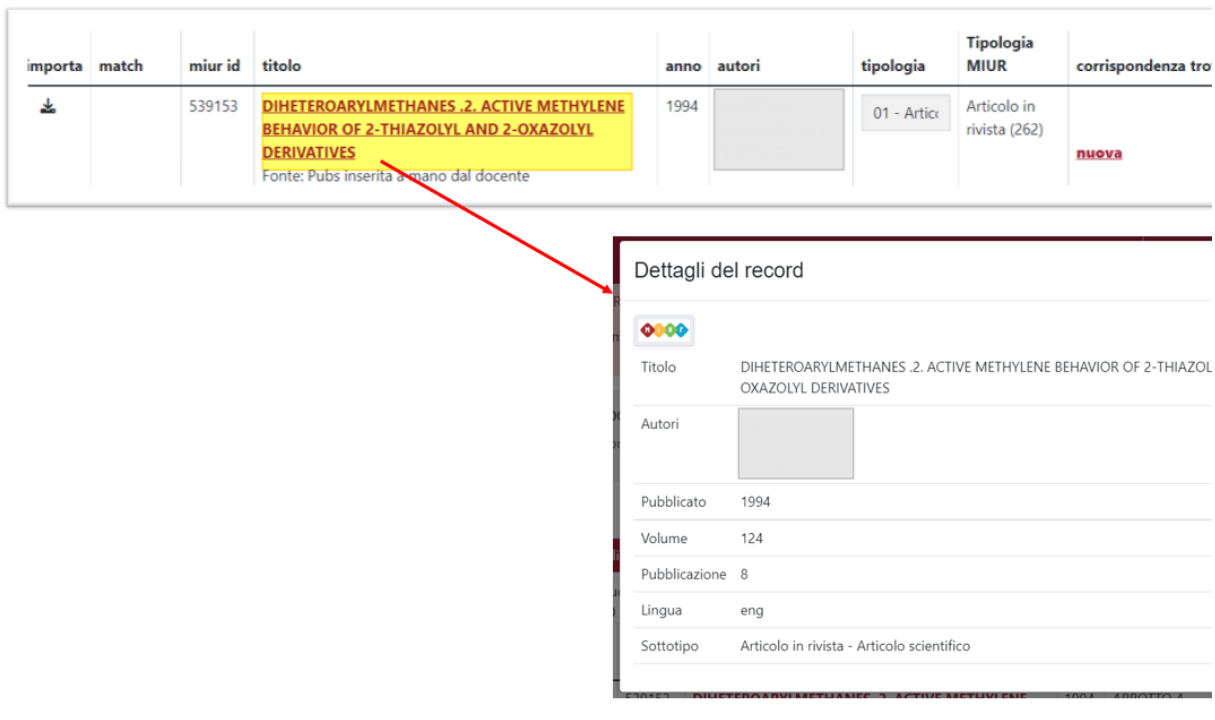

- Colonna "**anno**": è l'anno di pubblicazione del prodotto presente in LoginMIUR;
- Colonna "**autori**": viene esposto l'elenco degli autori presenti nella stringa autori del prodotto recuperato dal Sito Docente.
- Colonna "**tipologia**": è la tipologia di documento prevista in IRIS e su cui verrà importata la pubblicazione in archivio. Le tipologie ministeriali possono avere anche più di una tipologia IRIS corrispondente, il sistema popola in automatico il campo con la prima tipologia IRIS presente nella lista per quella specifica tipologia ministeriale. L'utente ha la possibilità di scegliere una tipologia IRIS differente da quella proposta dal sistema.

#### **Configurazione** O)

Attraverso un'apposita configurazione è possibile importare le pubblicazioni anche sulle tipologie ad esaurimento Gli Atenei interessati a questa configurazione devo inviare una richiesta al Service Desk di IRIS attraverso il Customer Portal.

- Colonna "**Tipologia Miur**": è esposta la tipologia di documento su cui risulta censita la pubblicazione nel portale MIUR.
- Colonna "**Corrispondenza trovata**":
	- se la pubblicazione non è presente in Archivio compare il valore "**nuova".**
	- Per i prodotti già presenti in IRIS vengono fornite le seguenti informazioni sulla pubblicazione:
		- "**Pubblicazione**": viene esposto l'identificativo della pubblicazione presente in archivio. Cliccando sull'identificativo si accede al dettaglio del prodotto.
		- "**Sorgente**": si riferisce al metadato che il sistema ha rilevato come corrispondente nel prodotto censito in IRIS. I possibili valori sono AlessandriaID, DOI, PubMed, Scopus Id, Wos id e Titolo del prodotto.
		- "**Note**": sono informazioni aggiuntive che riguardano la presenza o meno dell'autore (per il quale si sta eseguendo l'importazione) nella stringa autori del prodotto presente in IRI.

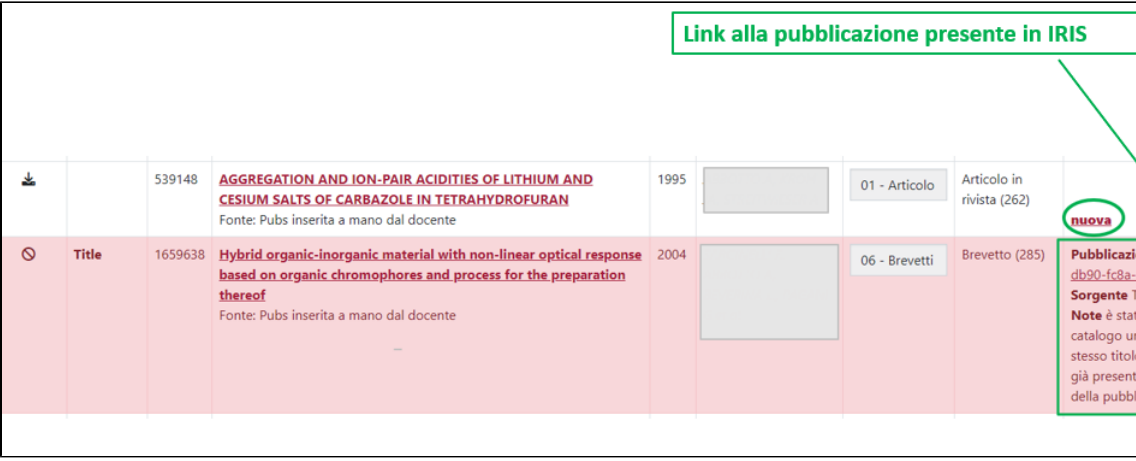

I prodotti già presenti in IRSI vengono segnalati come da "non importare" (icona a forma di divieto  $\Omega$  nella colonna "Importa"). Per questi prodotti viene avviata una procedura di controllo che riguarda la presenza o meno del nominativo dell'autore (per cui si sta eseguendo l'importazione) nella striga autori del prodotto presente in Archivio.

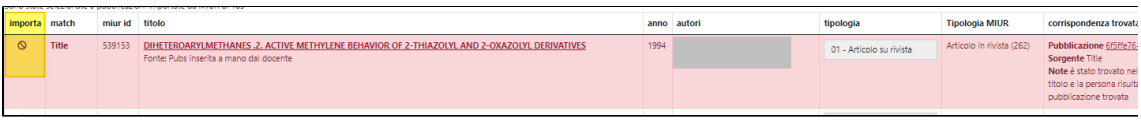

I casi possibili sono i seguenti:

- 1. **il nominativo è già presente nella stringa autori della pubblicazione trovata**: la pubblicazione è presente in archivio e la stringa autori contiene il nominativo dell'autore per cui si sta eseguendo l'import. L'autore risulta essere un autore interno riconosciuto, in questo caso non viene generata nessuna richiesta di riconoscimento.
- 2. **il nominativo è già presente nella stringa autori della pubblicazione trovata ma non è riconosciuto**: la pubblicazione è presente in archivio e la stringa autori contiene il nominativo dell'autore per cui si sta eseguendo l'import, ma l'autore non compare tra gli autori interni del prodotto. In questo caso il sistema genera in modo silente una richiesta di riconoscimento per l'autore non riconosciuto. La richiesta di riconoscimento è generata anche se la pubblicazione è esclusa dall'import. La richiesta di riconoscimento non viene generata quando il riscontro con quanto presente nel catalogo IRIS si basa SOLO sul titolo della pubblicazione, poiché il match non è considerato "certo".
- 3. **il nominativo è stato inserito nella stringa autori della pubblicazione trovata**: la pubblicazione è presente in archivio ma nella stringa autori NON compare il nominativo dell'autore per cui si sta eseguendo l'import. In questo caso il sistema genera in modo silente una richiesta di riconoscimento per l'autore, la stringa autori viene integrata con il nominativo dell'autore. La richiesta di riconoscimento è generata anche se la pubblicazione è esclusa dall'import. La richiesta di riconoscimento non viene generata quando il riscontro con quanto presente nel catalogo IRIS si basa SOLO sul titolo della pubblicazione, poiché il match non è considerato "certo".
- 4. **non è stato possibile recuperare le informazioni sulla stringa autori**: la pubblicazione è presente in archivio, ma non è stato possibile recuperare la stringa autori. In questo caso si tratta di un errore che va gestito con il supporto dell' Help Desk di IRIS.

I risultati ottenuti da questo controllo sono riportati nel campo note. Di seguito alcuni esempi di cosa viene visualizzato nella colonna "Corrispondenza trovata" per le pubblicazioni che il sistema rileva come già censite in Archivio:

#### **Prodotto censito in Iris il cui titolo corrisponde a quello recuperato dal MIUR**

**Esempio A**: L'autore è presente nella stringa autori della pubblicazione censita in archivio ed è già stato riconosciuto come autore interno.

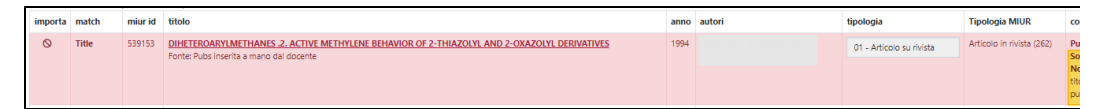

**Esempio B**: l'autore è presente nella stringa autori della pubblicazione censita in archivio, ma NON è stato riconosciuto come autore interno.

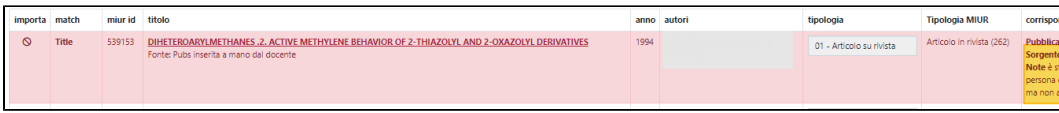

**Esempio C**: l'autore non è presente nella stringa autori della pubblicazione censita in archivio

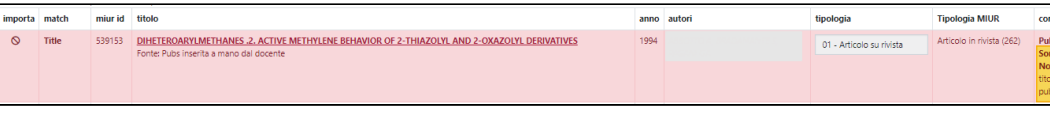

**Pubblicazione già importata e sincronizzata:** pubblicazione precedentemente importata attraverso la funzionalità di import da LoginMIUR e sincronizzata con LoginMIUR.

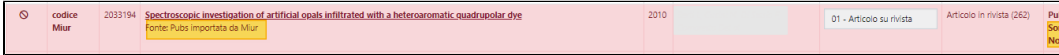

Colonna "**azioni**" - è possibile sceglie lo stato in cui verrà importata la pubblicazione, le scelte possibili sono "provvisorio" e "definitivo". Scegliendo "**Provvisorio"** il prodotto sarà importato nello stato bozza. Questo significa che l'autore dovrà completare la submission, al termine della quale il prodotto seguirà il normale workflow previsto dall'Ateneo. Se viene scelto "**Definitivo"**, il prodotto sarà importato in stato definitivo e l'autore non dovrà completare la submission; nel caso sia attivo un workflow di validazione il prodotto sarà posto nello stato in validazione.

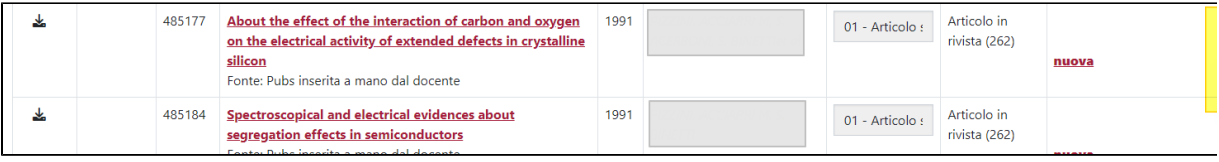

#### ⋒ **NOTA**

È possibile non visualizzare la colonna "azioni". In questo caso **tutti i prodotti importati saranno posti di default nello stato Bozza**. Per attivare questa configurazione è necessario fare una richiesta all'Help Desk di IRIS attraverso il Customer Portal.

Non è previsto l'invio di notifiche mail per avvisare eventuali co-autori dell'importazione delle pubblicazioni. I coautori (riconosciuti) hanno Λ visibilità della pubblicazione accedendo al proprio desktop prodotti: le pubblicazioni importate come "definitive" sono presenti nel tab "pubblicazioni definitive" se non è attivo il work flow di validazione; per gli Atenei che hanno scelto di attivare il workflow di validazione, la pubblicazione è visibile nella tab "Pubblicazioni in validazione".

Le pubblicazioni importante come "provvisorie" sono visibili solo al responsabile del dato (che corrisponde all'autore per cui è stato eseguito l'import dal MIUR) accedendo al tab "Bozze".

# <span id="page-7-0"></span>Casi particolari

Si può assistere alla duplicazione delle pubblicazioni sul portale LoginMIUR. Questo accade quando la pubblicazione presente in IRIS, per la quale il sistema ha generato una richiesta di riconoscimento a nome dell'autore per il quale si sta eseguendo l'import, non è stata creata attraverso la procedura di importazione dal MIUR (ad esempio creata manualmente o da import da identificativo SCOPUS):

- **il nominativo è già presente nella stringa autori della pubblicazione trovata ma non è riconosciuto**: in questo caso il sistema genera in modo silente una richiesta di riconoscimento per l'autore non riconosciuto.
- **il nominativo è stato inserito nella stringa autori della pubblicazione trovata**: la pubblicazione è presente in archivio ma nella stringa autori NON compare il nominativo dell'autore per il quale si sta eseguendo l'import. In questo caso il sistema genera in modo silente una richiesta di riconoscimento per l'autore.

Per entrambi i casi presi in esame, viene effettuata la ri-sincronizzazione con il Sito Docente generando di fatto un duplicato sulla pagina del docente. L'autore per sanare la situazione dovrà accedere alla propria pagina docente e rimuovere la pubblicazione ritenuta duplicata.